## Dodatkowa instrukcja dla ćwiczeń 1 i 2 (C11c i C11p) Uzyskanie wyników w drodze symulacji

opracowanie: Bartosz Pękosławski

Na stronie przedmiotu dostępne jest archiwum z biblioteką elementów, które należy rozpakować do katalogu projektu. Na stronie znajdują się również linki do:

- instrukcji instalacji biblioteki;
- skróconej instrukcji ogólnej obsługi pakietu MicroSim/OrCAD, która zawiera m.in. informacje o: wstawianiu elementów, rysowaniu połączeń, konfigurowaniu i uruchamianiu symulacji, dodawaniu znaczników pomiarowych, poszukiwaniu źródeł błędów symulacji.

Pracę w pakiecie MicroSim/OrCAD należy rozpocząć i prowadzić ściśle według wskazówek podanych w powyższej instrukcji ogólnej. Potrzebne funkcje są opisane w instrukcji ogólnej.

Analizie należy poddać układy odpowiadające badanym doświadczalnie, jednak z niezbędnymi modyfikacjami obejmującymi (patrz rysunki poniżej):

• zastąpienie układu sterowania dla przekształtnika o działaniu przełączającym uproszczonym układem złożonym ze modulatora PWM i wzmacniacza błędu.

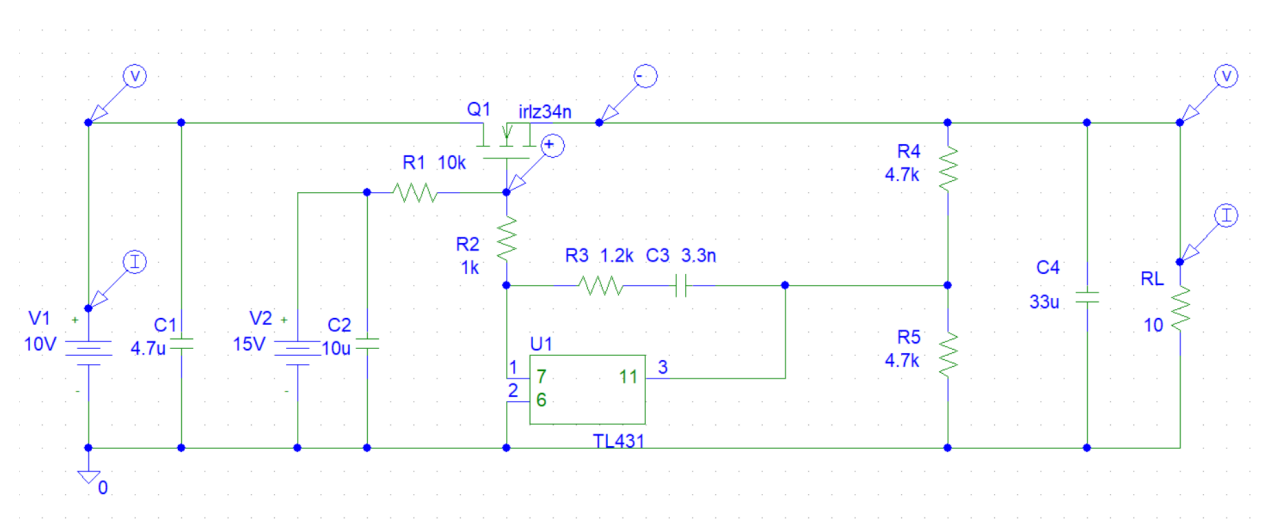

Rysunek 1: Schemat układu symulacyjnego przekształtnika o działaniu ciągłym

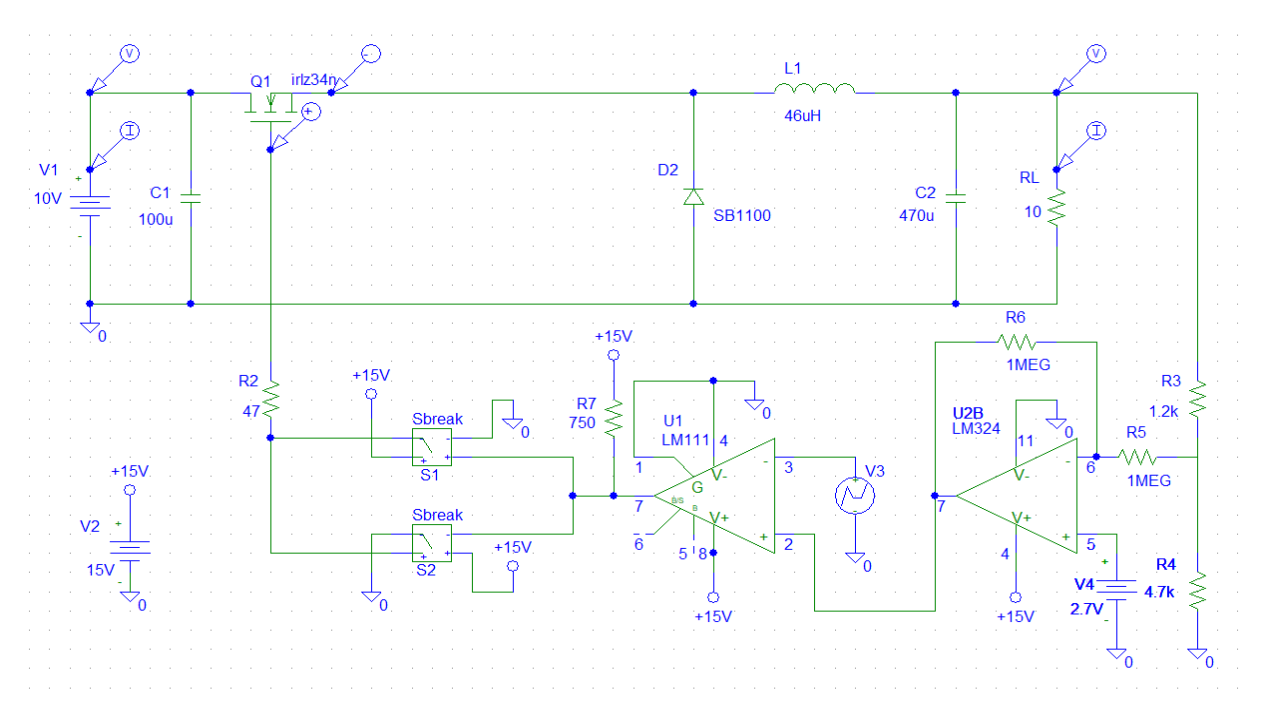

Rysunek 2: Schemat układu symulacyjnego przekształtnika o działaniu przełączającym

- 1. Uruchom pakiet MicroSim/OrCAD zgodnie z instrukcją ogólną. Utwórz nowy projekt zgodnie z instrukcją ogólną .
- 2. Otwórz edytor schematów i od razu zapisz pusty schemat w katalogu projektu.
- 3. Do katalogu projektu rozpakuj archiwum z biblioteką elementów. Zainstaluj bibliotekę w projekcie według instrukcji na stronie.
- 4. Wprowadź schemat układu zgodnie z rysunkiem 1, przy czym:
	- a) Środowisko MicroSim umożliwia wprowadzanie liczb wraz z przedrostkami jednostek. W przypadku opisu obwodów (m.in. w programie Schematic) są to: f, p, n, u (oznacza μ), m, k, Meg (oznacza M), G; przy czym wielkość liter nie ma znaczenia. W przypadku programu Probe są to: f, p, n, u, m, k, M, G, przy czym wielkość liter jest znacząca. W takiej formie są też wyświetlane wyniki w programie Probe. Jednostki lub ich przedrostki nie mogą być oddzielone od liczb spacją. Symulatory z rodziny SPICE posiadają własny język opisu obwodów, w którym znakiem dziesiętnym jest kropka (czyli nie przecinek). Format ten dotyczy wszystkich programów pakietu MicroSim, niezależnie od ustawień systemu operacyjnego.
	- b) nazwy modeli tranzystora i układu scalonego są tożsame z ich oznaczeniami;
	- c) w obwodzie należy zdefiniować umowny węzeł masy, któremu zostanie przypisany numer 0 i potencjał 0 V – element GND\_ANALOG.
- <span id="page-1-0"></span>5. Zmodyfikuj oznaczenie każdego elementu tak, by kończyło się pełnym (nie jednocyfrowym) numerem zespołu.
- 6. Skonfiguruj symulację (menu Analysis ‣ Setup albo przycisk Setup Analysis):
	- a) uaktywnij analizę czasową (Transient), dezaktywuj wszelkie inne;
	- b) kliknij Transient w celu otwarcia okna parametrów i wprowadź:

Ćwiczenie 1 i 2 (C11c i C11p) Wersja instrukcji: 1.0

- czas końcowy analizy (*Final Time*) 0,1 s;
- **•** krok zrzutu wyników do pliku tekstowego (*Print Step*, parametr nie używany w tej symulacji) dowolny mniejszy od czasu końcowego;
- czas bez rejestracji wyników (No-Print Delay) 0 (tj. rejestracja od początku symulacji);
- $\blacksquare$  maksymalny krok czasowy (Step Ceiling) brak ustawionego;
- c) upewnij się, że opcja Skip initial transient solution nie jest zaznaczona.
- 7. W odpowiednim i nadającym się do tego celu miejscu dodaj znaczniki umożliwiające pomiar prądu wejściowego (źródło V1) i obciążenia (rezystor RL).
- 8. Uruchom symulację. Upewnij się, że wykreślony przebieg prądu jest zgodny z zasadą działania układu w aspekcie kształtu oraz częstotliwości.
- 9. Dodaj nowy podwykres. Dodając odpowiednie znaczniki na schemacie, wyświetl na nim przebiegi napięcia wejściowego  $u_i$ , napięcia  $u_{gs}$  i napięcia wyjściowego  $u_o$ , przy czym:
	- zgodnie z instrukcją ogólną obsługi pakietu MicroSim/OrCAD, do wyświetlenia przebiegów nie jest konieczne ponowne uruchamianie symulacji, które usunęłoby dodany podwykres;
	- znacznik potencjału może być wykorzystywany do pomiaru tylko takich napięć, które są odniesione do masy przypisanej w pkt. [4.c](#page-1-0); inne napięcia muszą być mierzone znacznikiem napięcia (nie potencjału);
	- w przypadku znaczników napięcia należy zachować polaryzację mierzonego napięcia zgodnie z rysunkiem powyżej (dla znacznika jest ona wskazywana przez znaki "+" i "−" w kółkach).
- 10. Upewnij się, że zgodnie z prawami i konwencjami teorii obwodów, wszystkie mierzone przebiegi mają w każdej chwili jednakowy znak. W przeciwnym razie:
	- a) sprawdź zgodność polaryzacji mierzonych napięć zgodnie z rysunkiem 1;
	- b) do prądu zastosuj uwagę:

<span id="page-2-1"></span>Z topologii obwodu mocy i napięciowego prawa Kirchhoffa wynika, że prąd jest dodatni dla dodatniego napięcia i ujemny dla ujemnego, zgodnie z konwencją strzałkowania przyjętą w elektrotechnice. Jeżeli znak prądu wyświetlanego w programie Probe jest ujemny dla dodatniego napięcia, to wynika to wyłącznie z przyłożenia znacznika w programie Schematics do końcówki, której prąd jest umownie skierowany przeciwnie niż rzeczywisty prąd w obwodzie. Użytkownik nie ma wpływu na strzałkowanie napięć i prądów – jest to z góry zdefiniowane w modelach i symbolach elementów, bez związku z konkretnym obwodem. W takiej sytuacji należy skorygować przebieg przez przełożenie znacznika prądowego na przeciwległą końcówkę elementu w programie Schematics (powtarzanie symulacji nie jest konieczne, jeżeli pakiet MicroSim jest poprawnie zainstalowany i obsługiwany) albo przez dodanie znaku "-" w definicji przebiegu w programie Probe po dwukrotnym kliknięciu na jego opisie pod wykresem.

- <span id="page-2-0"></span>11. Dodaj trzeci podwykres i skopiuj na niego przebieg prądu. Zmodyfikuj jego równanie tak, by uzyskać wzór na moc wejściową  $p_i$ , dodając odpowiedni operator arytmetyczny i przepisując podpis przebiegu napięcia wejściowego  $u_i$  wyświetlany pod drugim podwykresem zgodnie z punktami:
	- a) utwórz podwykres menu Plot > Add Plot; dodany podwykres powinien być wskazany jako aktywny napisem "SEL" – w przeciwnm razie go wybrać klikając gdziekolwiek wewnątrz;
	- b) z dolnego podwykresu skopiuj na górny przebieg prądu zaznacz go klikając na opisie pod wykresem (opis powinien zostać podświetlony innym kolorem), a następnie użyj menu, ikon lub klawiatury w celu wywołania funkcji Kopiuj i Wklej;
- c) dwukrotnie kliknij na opisie skopiowanego przebiegu (pod górnym podwykresem) i zmodyfikuj opisujące go wyrażenie matematyczne (Trace Expression) tak, aby wyrażało moc; zrozumiałe dla programu Probe oznaczenia wielkości należy odczytać z opisów przebiegów pod dolnym podwykresem; należy zwrócić uwagę, że uzyskana krzywa musi przyjmować wartości dodatnie. Jeżeli w formule występuje połączenie znaku mnożenia i minusa, wyrażenie z minusem należy ująć w nawiasy. W przeciwnym razie może wystąpić błąd obliczeniowy, który spowoduje zamknięcie aplikacji.
- 12. Powtórz punkt [11](#page-2-0) dla mocy wyjściowej.
- <span id="page-3-1"></span>13. Jeżeli wszystkie ustawienia wykresu są poprawne:
	- a) korzystając z funkcji Display Control (menu Window albo Tools zależnie od wersji pakietu), zachowaj uzyskaną konfigurację wykresu;
	- b) w oknie schematu, z menu Analysis wybierz Probe Setup i zaznacz Restore last Probe session w celu wyeliminowania konieczności przywracania konfiguracji po każdej nowej symulacji.
- <span id="page-3-0"></span>14. Aktywuj kursory ikoną Toggle cursor albo z menu Tools · Cursor · Display. Kursory umieszcza się następnie na konkretnym przebiegu przez kliknięcie na jego znaczniku graficznym (nie podpisie tekstowym) pod wykresem – lewym klawiszem myszy dla kursora 1, prawym dla kursora 2.
- 15. Dla napięcia wejściowego podanego przez prowadzącego, uzyskaj i zapisz dane zastępujące wyniki pomiarów:
	- a) moc wejściową  $P_i$ ;
	- b) moc wyjściową  $P_o$ ;
	- c) prąd wejściowy  $I_i$  i wyjściowy  $I_i$ ;
	- d) napięcie wyjściowe (na odbiorniku)  $U_0$
- 16. Zapisz obraz przebiegów (menu Window ‣ Copy to Clipboard).
- 17. Skonfiguruj symulację (menu Analysis » Setup albo przycisk Setup Analysis):
	- a) uaktywnij analizę czasową (DC Sweep), dezaktywuj wszelkie inne;
	- b) kliknij Transient w celu otwarcia okna parametrów i wprowadź/zaznacz:
		- wartość zmienianą jako napięcie źródła (Swept Var. Type: Voltage Source);
		- $\blacksquare$  rodzaj zmian jako liniowe (Sweep Type: Linear);
		- nazwę źródła (Name)  $V1x$  (x zmienić na cyfrę odpowiednio dla danego zespołu);
		- wartość początkową (Start Value) 0;
		- wartość końcową (*End Value*) 15;
		- krok (*Increment*) odpowiednio na podany przez prowadzącego.
- 18. Uruchom symulację. Upewnij się, że napięcie wyjściowe ma stałą wartość 5 V dla odpowiednio dużych napięć wejściowych (powyżej 5 V).
- 19. Dodaj nowy podwykres. Wyświetl (skopiuj) na nim charakterystykę napięcia wyjściowego  $u_0$  w funkcji napięcia wejściowego.
- 20. Dodaj nowy podwykres. Wyświetl (skopiuj) na nim charakterystykę napięcia ugs w funkcji napięcia wejściowego.
- 21. Usuń pozostałe podwykresy/charakterystyki.
- 22. Zapisz obraz wykresów (menu Window ‣ Copy to Clipboard).

Ćwiczenie 1 i 2 (C11c i C11p) Wersja instrukcji: 1.0

- 23. Wprowadź schemat układu zgodnie z rysunkiem 2, przy czym:
	- a) nazwy modeli tranzystora, diody, kluczy sterowanych i układów scalonych są tożsame z ich oznaczeniami;
	- b) źródło napięcia V3 należy wybrać jako element VPWL RE FOREVER i ustawić na nim następujące parametry: FIRST\_nPAIRS: (0s, 0); SECOND\_nPAIRS: (91us, 5); THIRD\_nPAIRS: (91.1us, 0) - odpowiada to przebiegowi trójkątnemu o częstotliwości około 110 kHz (takiej jak w przypadku układu badanego);
	- c) w obwodzie należy zdefiniować umowny węzeł masy, któremu zostanie przypisany numer 0 i potencjał 0 V – element GND\_ANALOG.
- <span id="page-4-0"></span>24. Zmodyfikuj oznaczenie każdego elementu tak, by kończyło się pełnym (nie jednocyfrowym) numerem zespołu.
- 25. Skonfiguruj symulację (menu Analysis ‣ Setup albo przycisk Setup Analysis):
	- a) uaktywnij analizę czasową (Transient), dezaktywuj wszelkie inne;
	- b) kliknij Transient w celu otwarcia okna parametrów i wprowadź:
		- czas końcowy analizy (*Final Time*) 0,1 s;
		- krok zrzutu wyników do pliku tekstowego (*Print Step*, parametr nie używany w tej symulacji) dowolny mniejszy od czasu końcowego;
		- czas bez rejestracji wyników (*No-Print Delay*) 0 (tj. rejestracja od początku symulacji);
		- $\blacksquare$  maksymalny krok czasowy (Step Ceiling) brak ustawionego;
	- c) upewnij się, że opcja Skip initial transient solution nie jest zaznaczona.
- 26. W odpowiednim i nadającym się do tego celu miejscu dodaj znaczniki umożliwiające pomiar prądu wejściowego (źródło V1) i obciążenia (rezystor RL).
- 27. Uruchom symulację. Upewnij się, że wykreślony przebieg prądu jest zgodny z zasadą działania układu w aspekcie kształtu oraz częstotliwości.
- 28. Ustal, po jakim czasie działanie układu stabilizuje się, tj. amplituda prądu odbiornika ustala się. Następnie w opcjach analizy Transient - wprowadź tę wartość jako parametr No-Print Delay.
- 29. Dodaj nowy podwykres. Dodając odpowiednie znaczniki na schemacie, wyświetl na nim przebiegi napięcia wejściowego  $u_i$ , napięcia  $u_{gs}$  i napięcia wyjściowego  $u_o$ , przy czym:
	- zgodnie z instrukcją ogólną obsługi pakietu MicroSim/OrCAD, do wyświetlenia przebiegów nie jest konieczne ponowne uruchamianie symulacji, które usunęłoby dodany podwykres;
	- znacznik potencjału może być wykorzystywany do pomiaru tylko takich napięć, które są odniesione do masy przypisanej w pkt. [23.c](#page-4-0); inne napięcia muszą być mierzone znacznikiem napięcia (nie potencjału);
	- w przypadku znaczników napięcia należy zachować polaryzację mierzonego napięcia zgodnie z rysunkiem powyżej (dla znacznika jest ona wskazywana przez znaki "+" i "−" w kółkach).
- 30. Upewnij się, że zgodnie z prawami i konwencjami teorii obwodów, wszystkie mierzone przebiegi mają w każdej chwili jednakowy znak. W przeciwnym razie:
	- a) sprawdź zgodność polaryzacji mierzonych napięć zgodnie z rysunkiem 2;
	- b) do prądu zastosuj uwagę z punktu [10.b](#page-2-1).
- <span id="page-4-1"></span>31. Powtórz punkt [11](#page-2-0).
- <span id="page-5-0"></span>32. Zmodyfikuj równanie przebiegu skopiowanego klikając dwukrotnie na jego podpisie, w taki sposób, by obecny podpis stał się argumentem funkcji AVG() - średnia krocząca.
- 33. Powtórz punkty [31](#page-4-1) i [32](#page-5-0) dla mocy wyjściowej.
- 34. Powtórz punkty [13](#page-3-1) i [14.](#page-3-0)
- 35. Dla napięcia wejściowego podanego przez prowadzącego, uzyskaj i zapisz dane zastępujące wyniki pomiarów:
	- a) moc wejściową  $P_i$  ustawiając kursor na końcu symulacji;
	- b) moc wyjściową  $P_o$  ustawiając kursor na końcu symulacji;
	- c) prąd wyjściowy  $I_0$  ustawiając kursor na końcu symulacji;
	- d) napięcie wyjściowe (na odbiorniku)  $U_0$  ustawiając kursor na końcu symulacji.
- 36. Zapisz obraz przebiegów (menu Window ‣ Copy to Clipboard).
- 37. Usuń podwykres prądów i podwykres mocy.
- 38. Dodaj nowy podwykres. Wyświetl (skopiuj) na nim przbieg napięcia wyjściowego uo.
- 39. Dodaj nowy podwykres. Wyświetl (skopiuj) na nim przbieg napięcia  $u_{gs}$ .
- 40. Usuń pozostałe podwykresy/przebiegi.
- 41. Ustaw oś czasu na przedział obejmujący około jednego pełnego okresu przebiegu napięcia  $u_{gs}$
- 42. Zmieniając napięcie wejściowe od indywidualnej wartości i z krokiem podanym przez prowadzącego, uzyskaj (za pomocą kursorów) i zapisz dane zastępujące wyniki pomiarów:
	- a) czas trwania stanu wysokiego i okres przebiegu  $u_{gs}$ ;
	- b) średnią wartość napięcia wyjściowego (w połowie wysokości przebiegu);
	- c) międzyszczytową wartość tętnień napięcia wyjściowego (dla maksymalnego badanego napięcia wejściowego).
- 43. Zapisz obraz przebiegów dla maksymalnego badanego napięcia wejściowego (menu Window ‣ Copy to Clipboard).